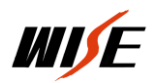

## **PBX** 软件服务程序

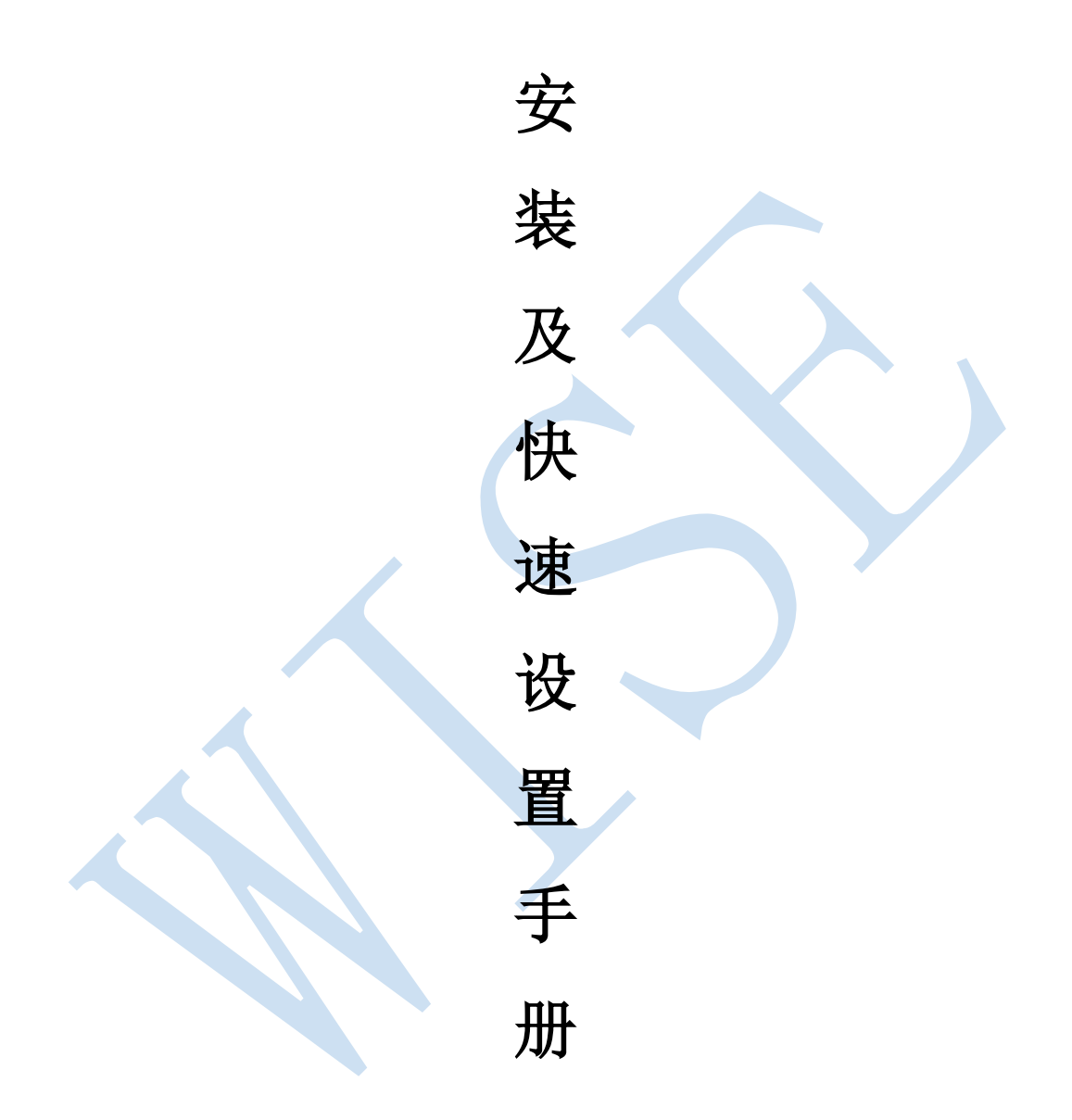

## 北京万讯博通科技发展有限公司

## 二零一六年八月

一.程序安装

1. 运行环境

 Win XP、WIN7、WIN8、WIN10 及 WINserver 服务器系统及均可运 行此程序已经过测试,如果安装不成功,请检查系统或更换系统。

2. 软件安装

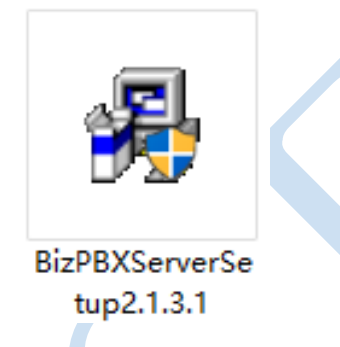

服务软件在 WIN7 及以上系统下运行,需更改安装文件的兼容性,

右键单击安装文件选择属性如下图

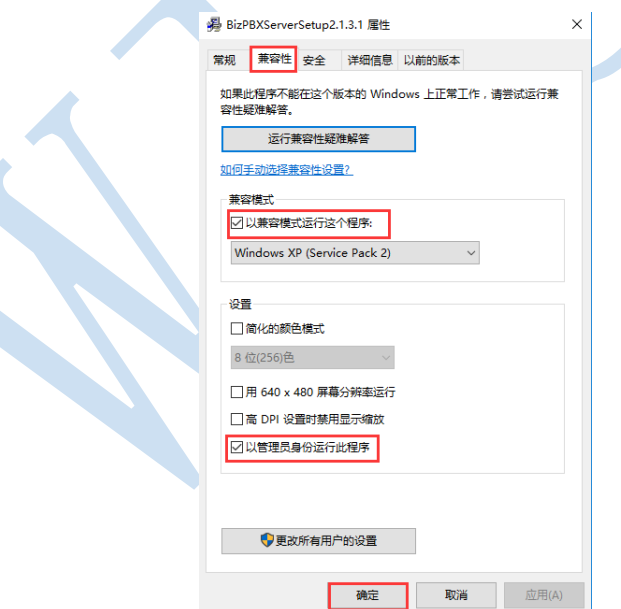

选中"以兼容模式运行这个程序"和"以管理员身份运行此程序"点击 确定即可。

然后双击安装文件开始安装,按照默认步骤直到安装完毕。

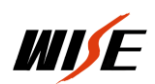

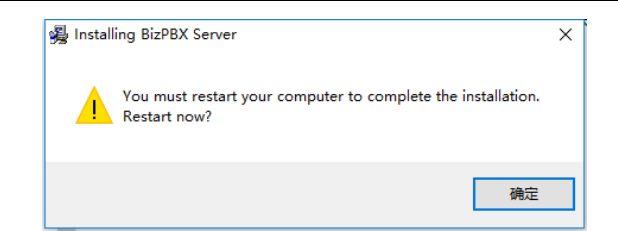

点击确定,计算机系统重启

计算机重启后会在桌面上生成两个图标如下图:

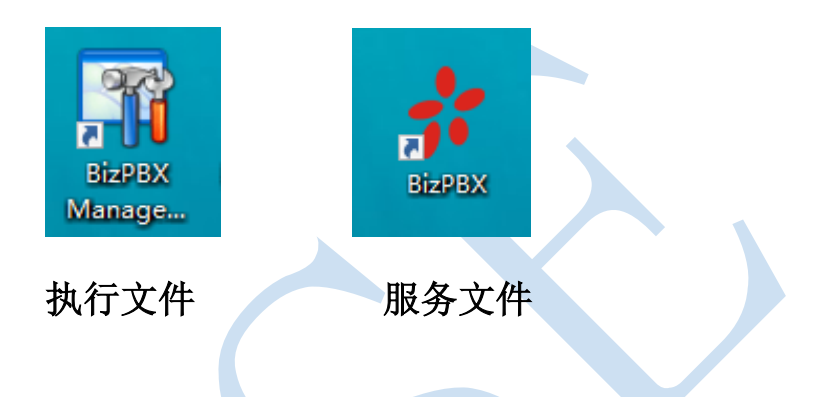

系统重启后等待服务程序自动启动完毕再进行下一步操作,服务启动如 下图:

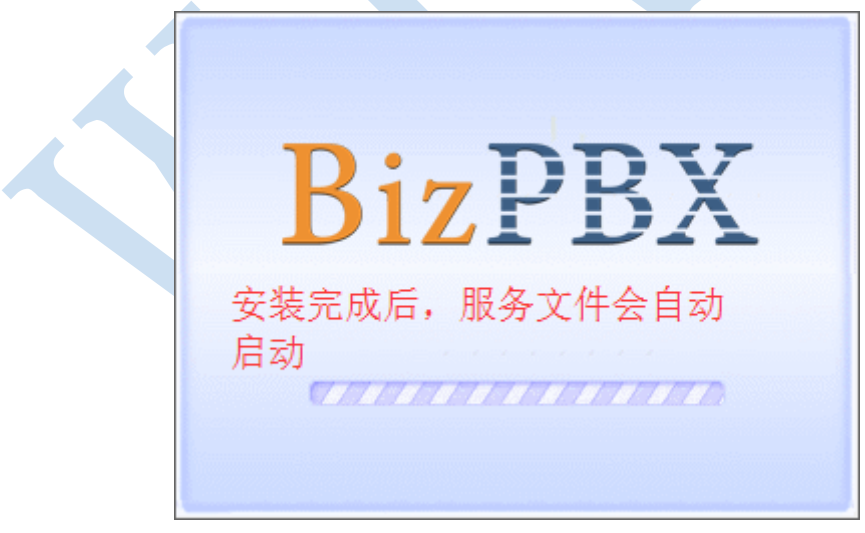

当服务启动完毕会自动最小化,然后双击执行文件进入设置界面

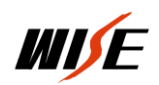

## 二. 程序设置

1. 登录

双击执行快捷图标,进入登录界面:用户名: admin、密码: password。

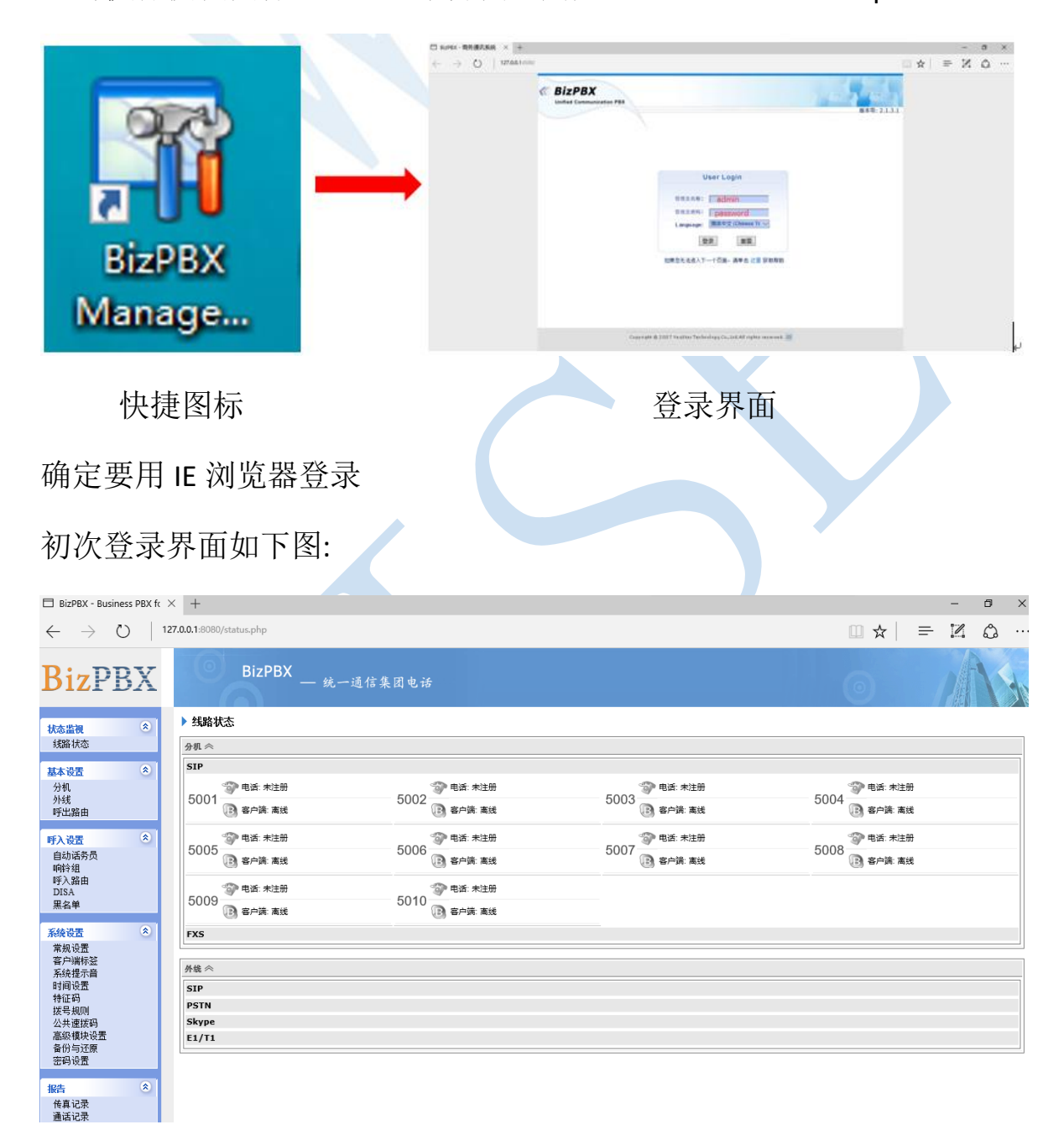

可以将原来默认的分机号全部删除,然后添加需要的教室分机号

2. 检查通讯端口号是否正常如下图界面中:

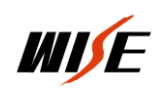

IP 对讲软服务程序

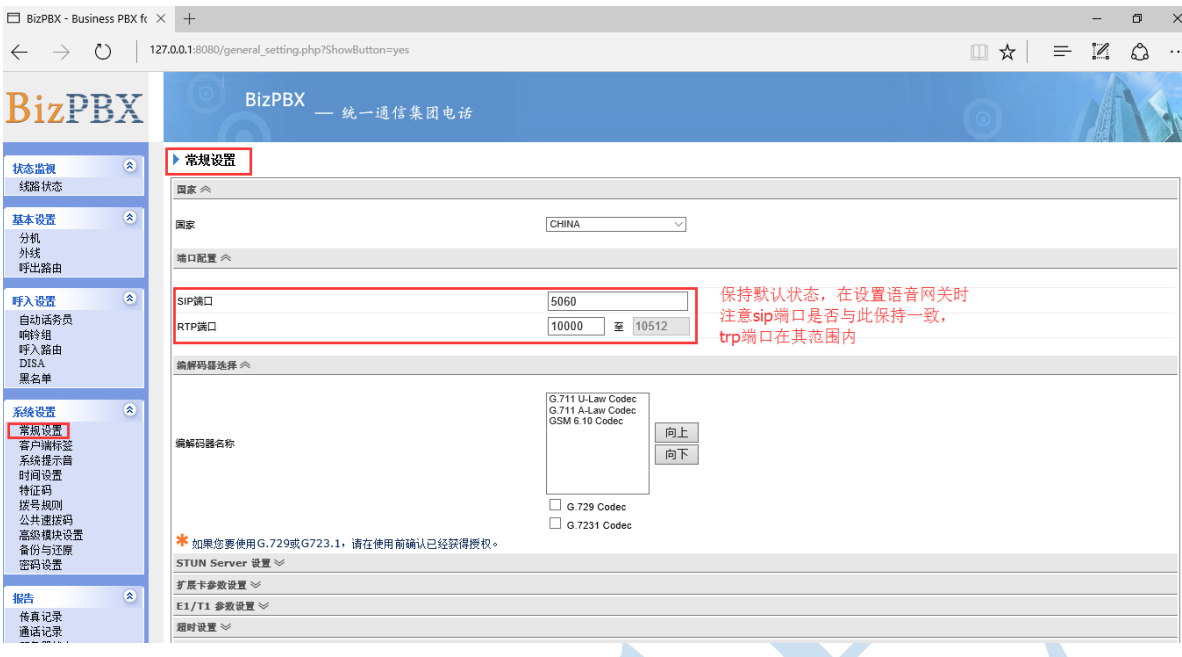

确保 SIP 端口号为 5060, 在没有特殊要求情况下不要改变端口号, 在设置教室 IP 语音网关时,端口号要和这里保持一致,否则分机无法注 册到此服务器上,也就无法进行通话。

3. 添加分机

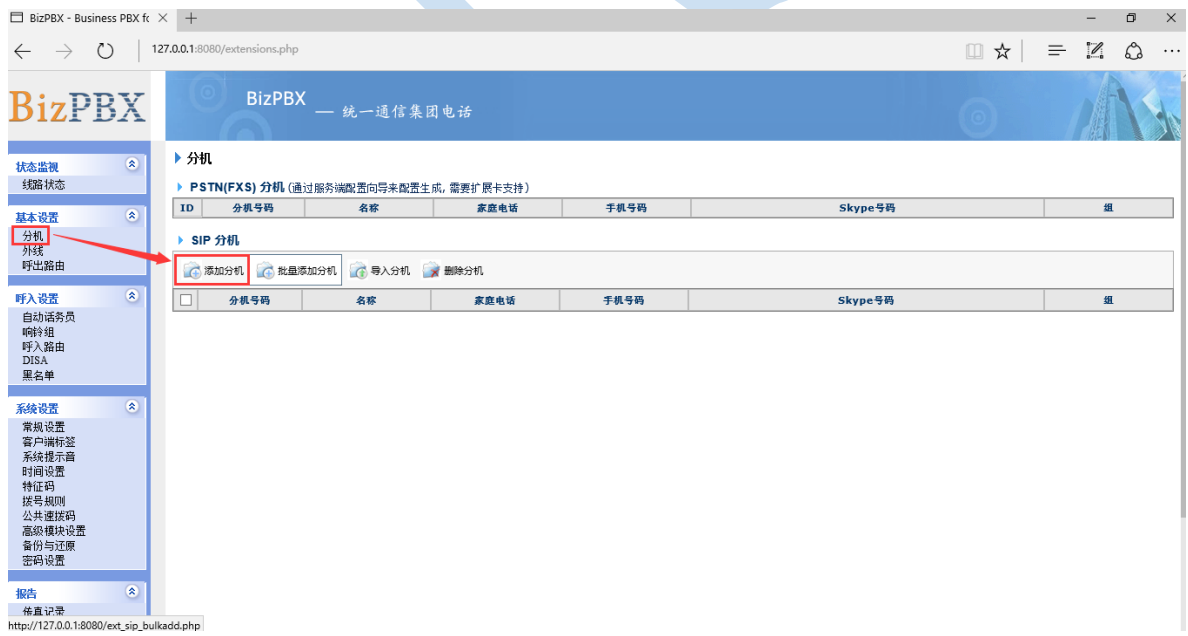

点击"添加分机"进入下图:

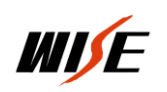

IP 对讲软服务程序

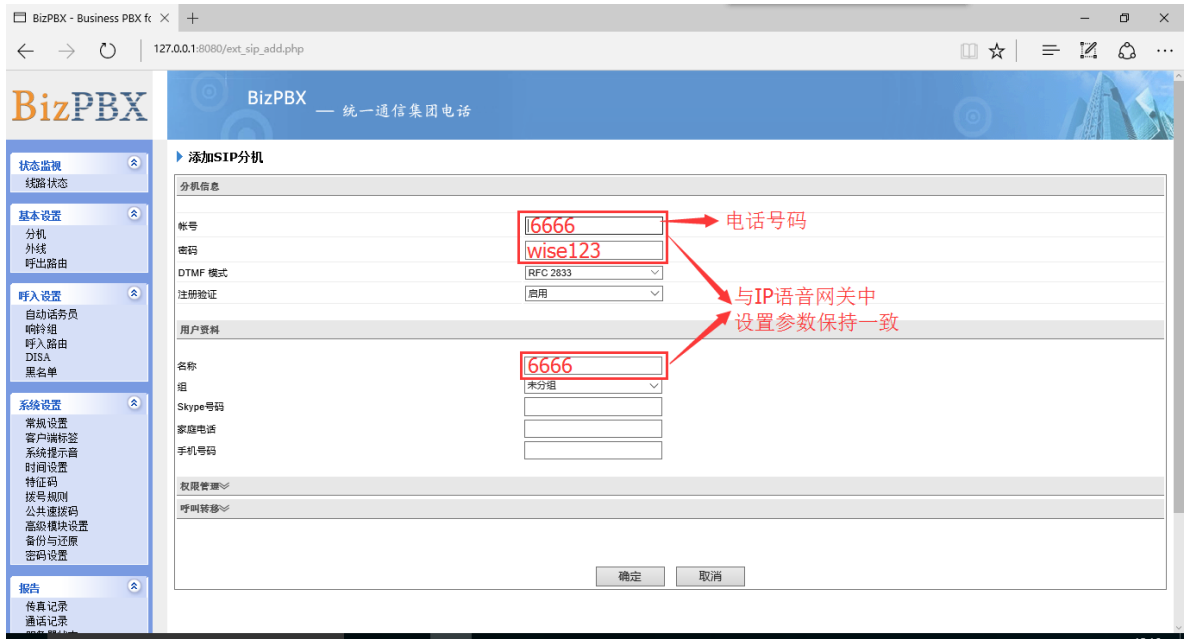

账号、密码、名称要与教室端语音网关中设置的参数保持一致(在 不同品牌的网关账号和名称叫法不同)WISE VG200 里电话号码就是指 这面的账号。

添加完参数点击"确定"进入下列界面:

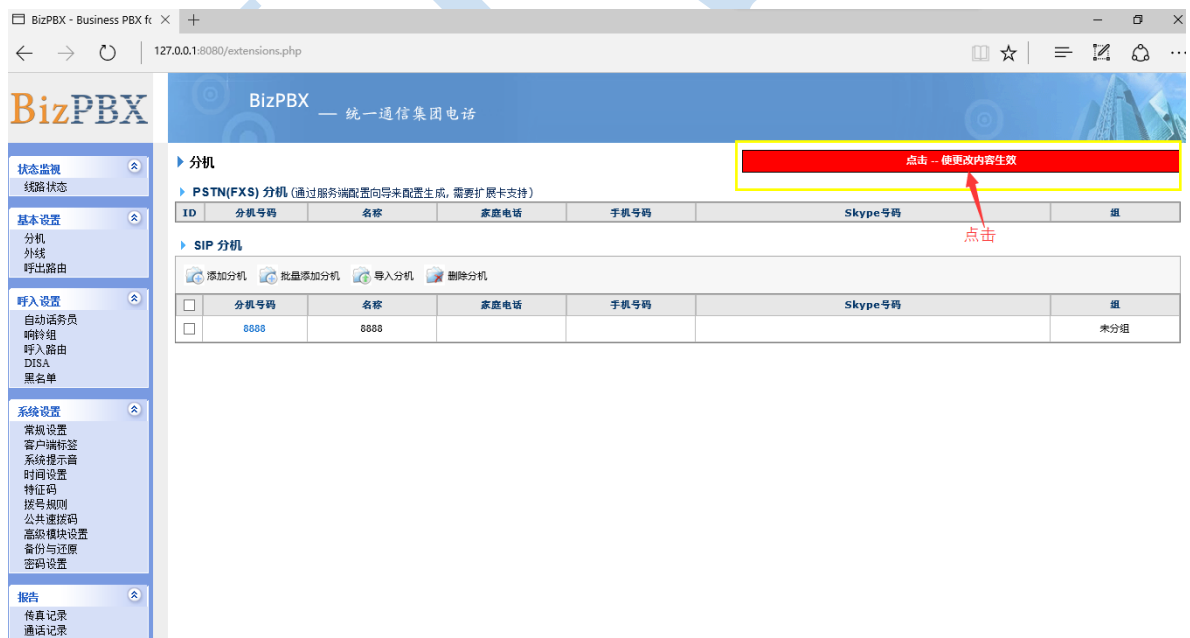

点击红色按钮,添加一个分机完毕,以同样方式添加所有要添加的 教室和总控是分机号码。

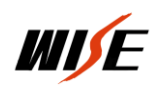

4. 分机状态

添加完分机后,在线路状态界面中会看到所添加分机是否添加并注 册成功。如下界面

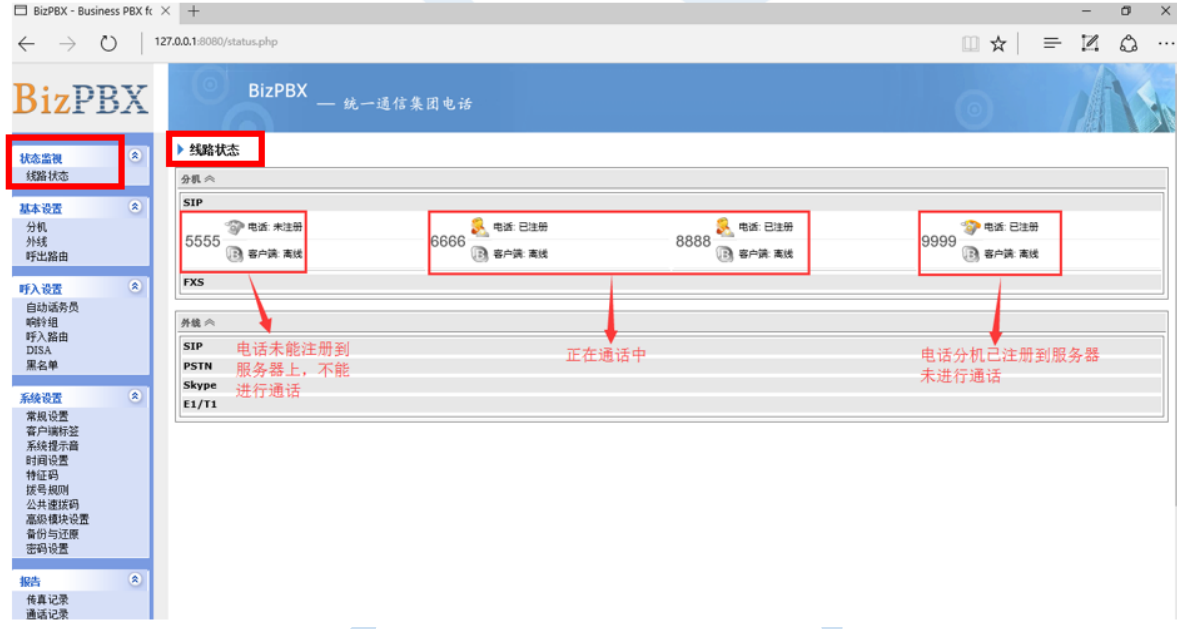

如果向上图中"5555"分机说明此分机未能注册成功,也无法进行 通话,需要检查网络及设置参数,直到注册成功。

所有分机添加完毕注册成功后,测试通话是否正常,一般情况下只 要注册成功,通话一般就没有问题,通话声音大小需要在每个分机中进 行设定。这样添加分机及设置完毕。

5. 电话呼叫转移

 一般设置呼叫转移,是对总控室电话进行设置,如果中控室有多部电 话,当教室向总控室拨打一部电话无法接通时会自动转移到其它电话, 这样保证了教室来电可以随时接通,也可设置到 WISE 的移动终端上。 设置如下图:再添加分机页面中

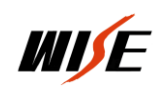

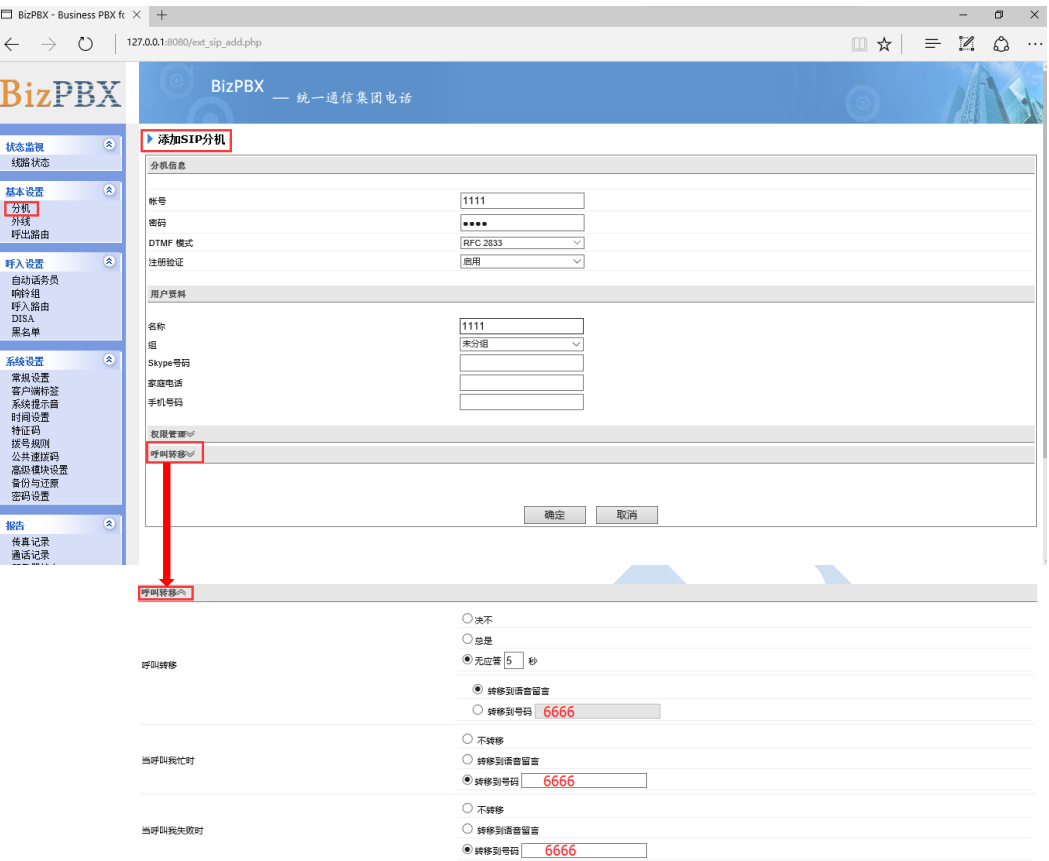

就是说为"1111"这个分机无法接通时,电话会自动转移到"6666" 这部分机上

所有设置完毕,如果不需要实时观看通话状态,就可以把执行软件 关闭,只要保证服务程序在运行即可。

安装了 PBX 服务软件的计算机每次启动时,服务程序会自动启 动,启动完毕就可以进行正常通话。